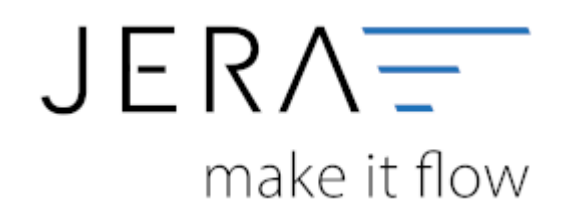

### **Jera Software GmbH**

Reutener Straße 4 79279 Vörstetten

# Inhaltsverzeichnis

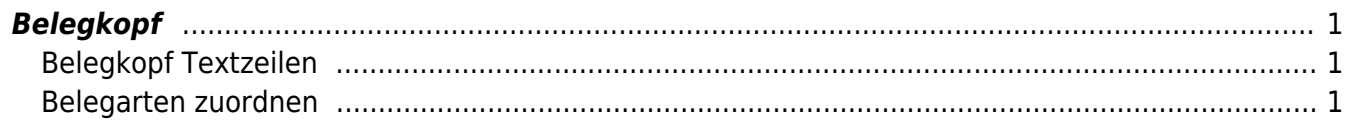

# <span id="page-2-1"></span><span id="page-2-0"></span>**Belegkopf Textzeilen**

An dieser Stelle können Sie unterschiedliche Informaltionen in die Textzeilen des Belegkopfs ansteuern.

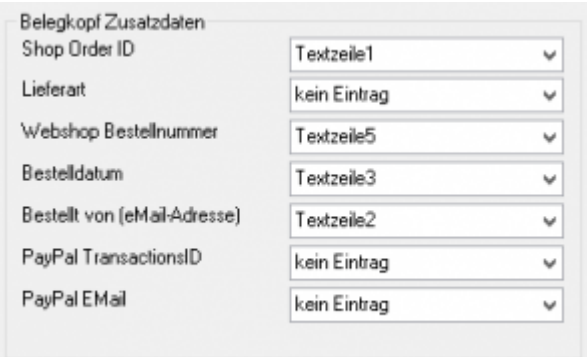

## <span id="page-2-2"></span>**Belegarten zuordnen**

Sie können dem Beleg unterschiedliche Belegarten oder Aftragsarten zusteuern.

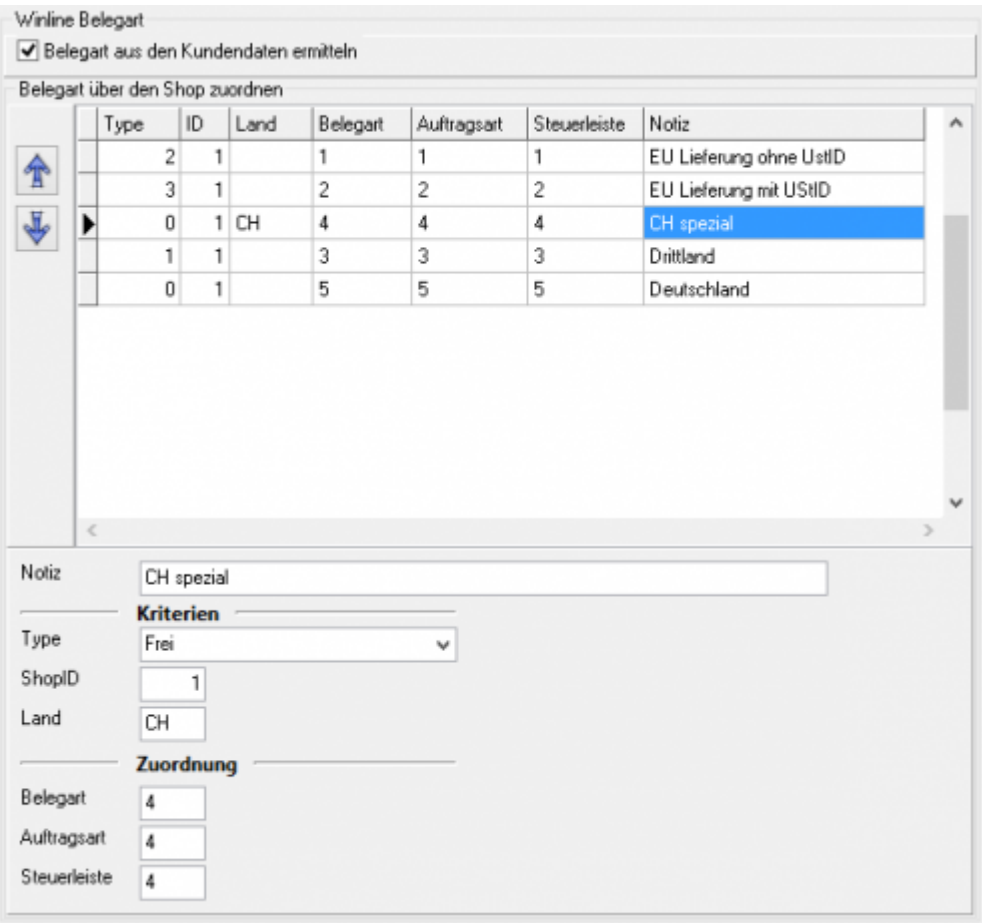

Zuerst werden "EU Lieferungen ohne UmsatzsteuerID" aus dem Shop mit der ID 1 zugeordnet. Wählen Sie hierzu den Type "IGL ohne UStID" aus.

2024/05/27 17:44 2/3 Belegkopf

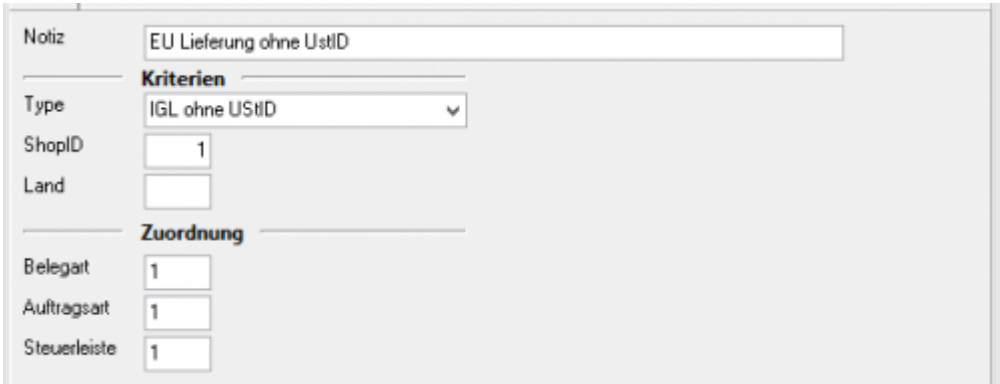

Danach werden "EU Lieferungen mit UmsatzsteuerID" aus dem Shop mit der ID 1 zugeordnet. Wählen Sie hierzu den Type "IGL mit UStID" aus.

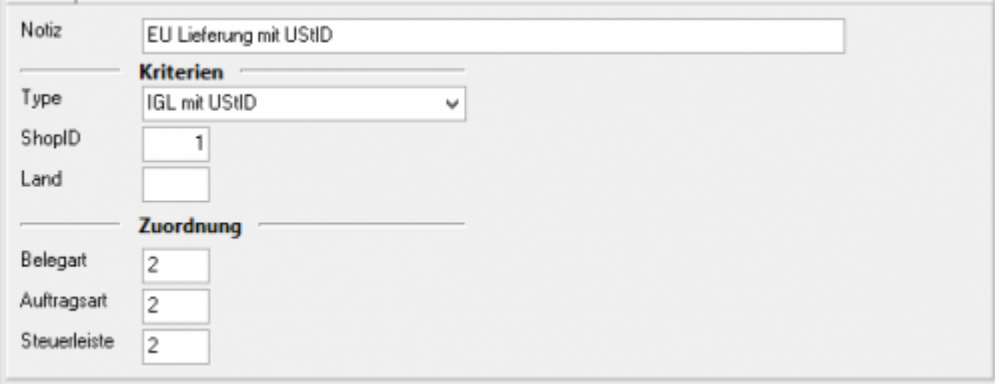

Hier sollen die Lieferungen in die Schweiz seperat zugeordnet werden. Wählen Sie hierzu den Type "Frei" aus.

#### Diese Regel muss dann vor der Regel "Drittland" stehen.

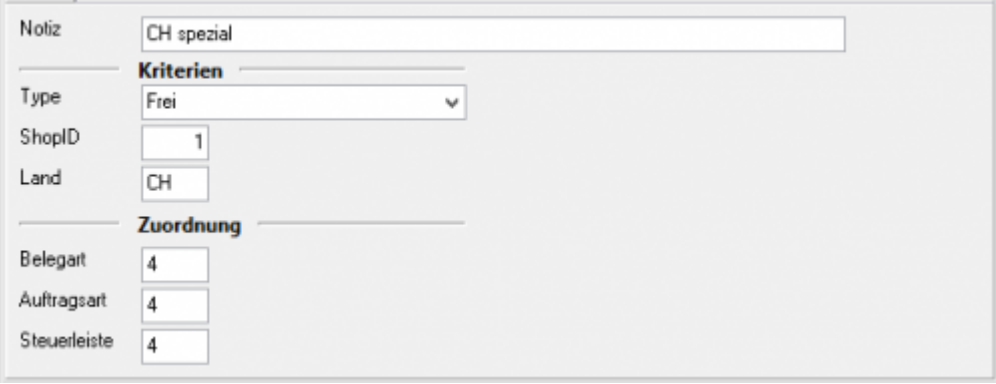

Alle anderen "nicht EU Länder" werden mit der Drittlands-Regel zugeordnet. Wählen Sie hierzu den Type "Drittland" aus.

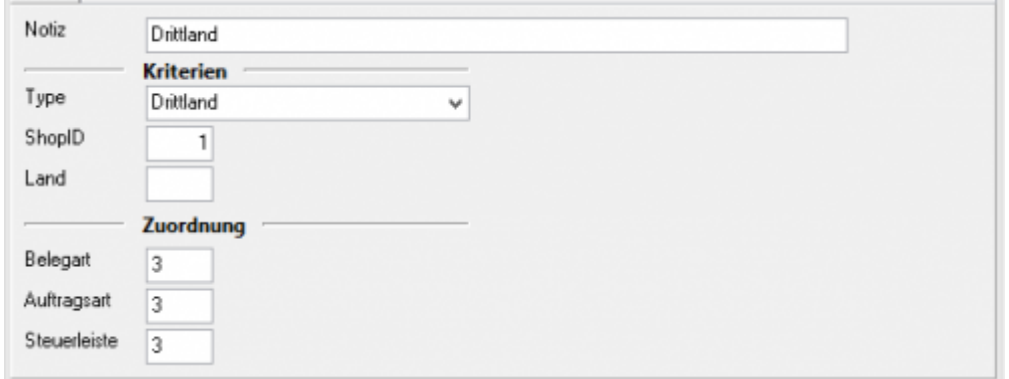

Alle anderen Beleg werden mit der letzten Regel zugeordnet.

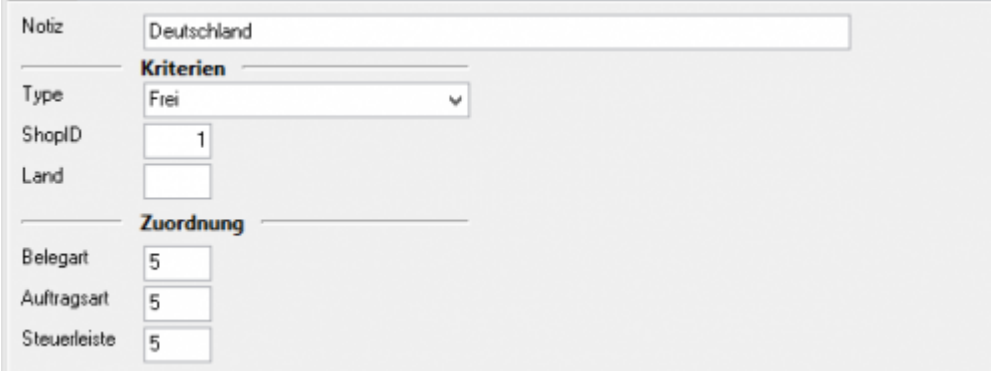

#### **Achtung: Die Reihenfolge der Regel ist wichtig!**

From: <http://wiki.fibu-schnittstelle.de/>- **Dokumentation Fibu-Schnittstellen der Jera GmbH**

Permanent link:  $\pmb{\times}$ **<http://wiki.fibu-schnittstelle.de/doku.php?id=shopware2meso:setup:orderparameter:orderheader&rev=1477926650>**

Last update: **2016/10/31 16:10**